# 計測コラム **emm155** 号用

# 工学単位(**EU, Engineering Unit**)と単位校正 **-** 第 **6** 回 マイクロホン・騒音計の場合 その **2** –

━━━━━━━━━━━━━━━━━━━━━━━━━━━━━━━━━━━━━━━━

━━━━━━━━━━━━━━━━━━━━━━━━━━━━━━━━━━━━━━━━

音とは、空気等を伝わる波の 1 種で、その大きさは圧力の変動(音圧)として観測されます。 音圧の単位はパスカル(Pa)ですが、通常音の大きさを表すには音圧をレベル化した音圧 レベルという値が使われます。音圧レベルの単位はデシベル(dB)です。

音を FFT アナライザ等の解析装置で解析する場合、センサにはマイクロホンや騒音計が 使われます。この際、解析結果が正しい音圧レベルの値で表示されるように解析装置を 校正します。

騒音計(サウンドレベルメーター)は音圧レベルを測定するための計測器ですが、その構造は マイクロホン、アンプ、音圧レベルの計算・表示部を一体にしたものです。AC 出力端子を そなえている騒音計であれば、FFT アナライザ等の解析装置に接続して音の解析をおこなう ことができます。

前回は当社 DS-2000 シリーズの DS-0221 FFT 解析ソフトウェアと DS-0250 スループット ディスクソフトウェアの校正手順を紹介しましたが、今回は DS-3000 シリーズ音響振動解 析ソフトウェアと、CF-9200/9400 ポータブル FFT アナライザの校正手順をご紹介します。 なお、DS-3000 シリーズソフトウェアの旧バージョンでは画面が異なる場合があります。

#### ●音圧と音圧レベル

音とは空気等を伝わる波の1種でその大きさ(音圧)の単位はパスカル (Pa) ですが、通常音の 大きさを表すには音圧レベルという値が使われます。音圧レベルの単位はデシベル(dB)です。

空気中を伝わる音の音圧レベル *Lp* は、次の式で定義されます。

$$
L_p = 10 \times \log \left( \frac{p^2}{p_o^2} \right) = 20 \times \log \left( \frac{p}{p_o} \right) \quad (dB)
$$
 (1)

<sup>p</sup> : 測定された音圧(瞬時音圧の実効値)  $p_0$  : 基準音圧 (20 μPa)

例えば瞬時音圧の実効値 が 1 Pa の場合、次式の通り音圧レベル *Lp*は約 94 dB になります。

) 93.979...(dB) 20 10 [Pa] <sup>1</sup> [Pa] ) <sup>20</sup> log ( <sup>20</sup> [μPa] <sup>1</sup> [Pa] <sup>20</sup> log ( <sup>6</sup> <sup>=</sup> <sup>×</sup> <sup>=</sup> <sup>×</sup> <sup>=</sup> <sup>×</sup> *<sup>p</sup>* <sup>−</sup> *<sup>L</sup>* .................... (2)

前回ご紹介した DS-0221 や DS-0250 といったソフトウェアでは、基準音圧 (20 μPa) の値 を指定することができません。そのため、パワースペクトル等をデシベル単位で表示した ときには正しい音圧レベルが表示されますが、時間軸波形などで表示される音圧の値は正 しい値ではなく、パスカル (Pa) 単位の値の 50000 倍 (20 μPa の逆数) の値が表示されて しまいます。

今回ご紹介する製品では、基準音圧(20 μPa)の値を指定できるため、パワースペクトル等 の音圧レベル値と、時間軸波形等の音圧値のどちらも正しい値で表示されるように設定す ることができます。

図1と図2に前回ご紹介した基準音圧を指定しない方法(単位: spl)と、今回ご紹介する基 準音圧 (20 µPa) を指定する方法で計測した音信号 (1 kHz 正弦波、実効値: 約 1 Pa) の時 間軸波形を示します。図 1 では正弦波の片振幅が 70,845(実効値に換算すると 50,100)と 非常に大きな値になっていますが、図 2 では正弦波の片振幅が 1.417 Pa(実効値に換算する と 1.002 Pa)になっていることがわかります。

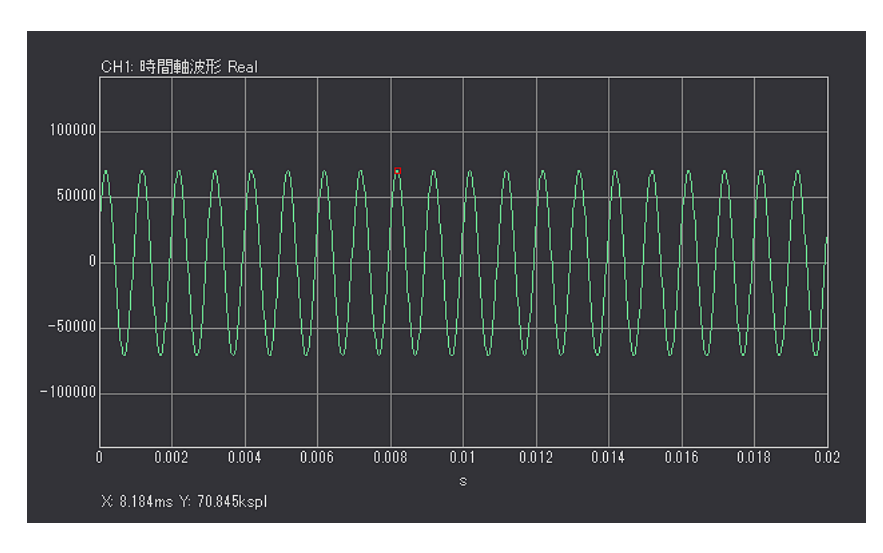

図1 基準音圧を指定しない方法で計測した時間軸波形(単位: spl)

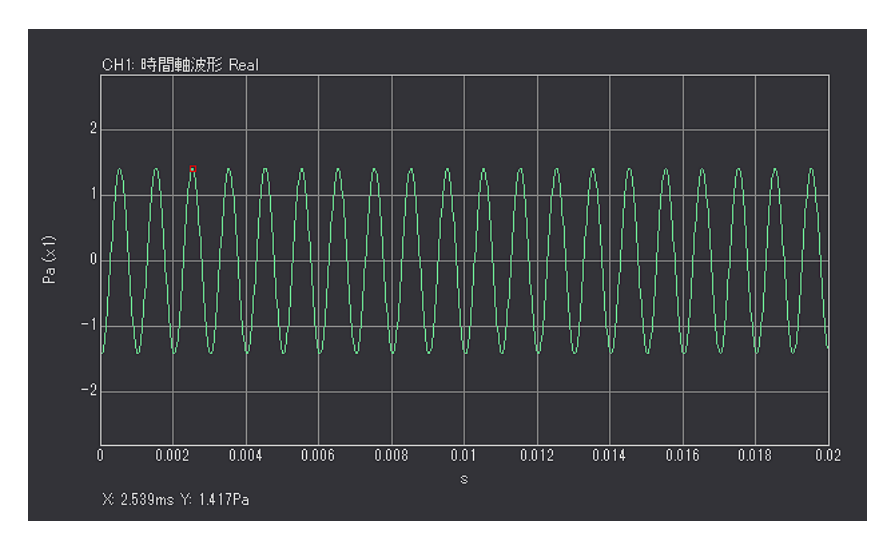

図 2 基準音圧 (20 μPa) を指定する方法で計測した時間軸波形 (単位: Pa)

# ●騒音計と解析装置の接続

騒音計と解析装置の接続例を図 3 に示します。

■ DS-3000 シリーズデータステーション使用例

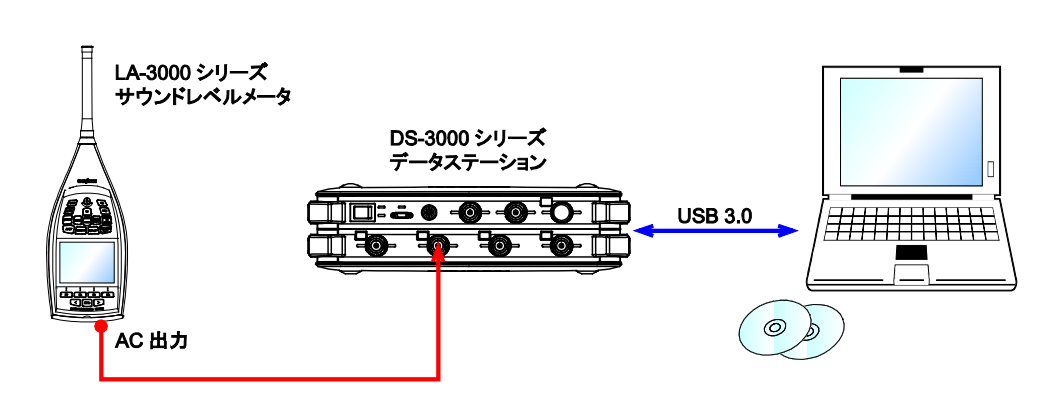

■ CF-9200/9400 ポータブル FFT アナライザ使用例

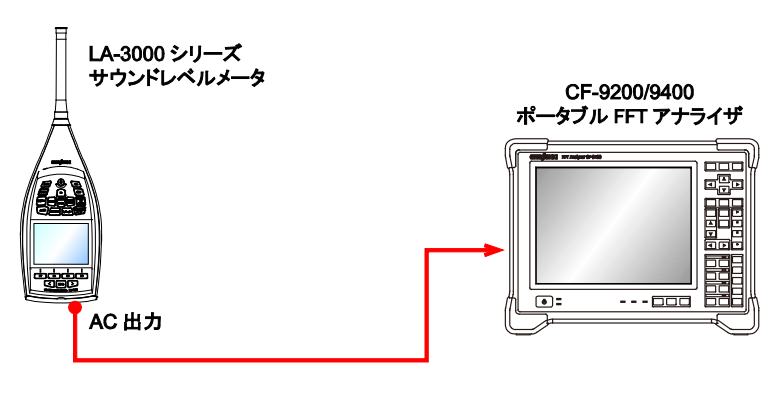

図 3 騒音計と解析装置の接続例

騒音計に AC(交流)出力端子と、DC(直流)出力端子がある場合は、AC 出力端子の信号 を解析装置に接続します。出力端子に出力する信号を騒音計本体の設定により AC か DC か に切り替えられる場合は、AC に切り替えます。

当社騒音計 LA-1410/1440/4440 や LA-3260/3560/3570 では、出力端子に AC - Z という信号を出 力することもできます。これは、騒音計で選択している周波数重み付け(A 特性/C 特性/Z 特性) には連動せずに、つねに出力端子からは Z 特性 (FLAT 特性)で重み付けられた信号を出力 する機能です。騒音計には A 特性音圧レベルを表示しておきながら、解析装置では Z 特性 (FLAT 特性)の信号を解析したい場合などに使用できます。

#### ●騒音計の内部校正信号を使用した解析装置の校正

騒音計の内部校正信号を使用して解析装置を校正する手順は次の通りです。

- (1) 騒音計の A/C/Z 等のキーを押して、周波数重み付けを C 特性に設定します。
- (2) 騒音計の FAST/SLOW 等のキーを押して、時間重み付けを F に設定します。
- (3) 騒音計の LEVEL UP/DOWN ボタンを押して、レベルレンジを実際に使用する設定 に合わせます。
- (4) 騒音計の CAL ボタンを押して、校正信号を出力します。
- (5) 後述の各製品の校正手順を参考に解析装置を校正します。
- (6) 校正信号は CAL ボタンをもう一度押して内部校正信号を止めます。
- (7) A/C/Z、FAST/SLOW 等のキーを押して、騒音計を実際に使用する設定に戻します。

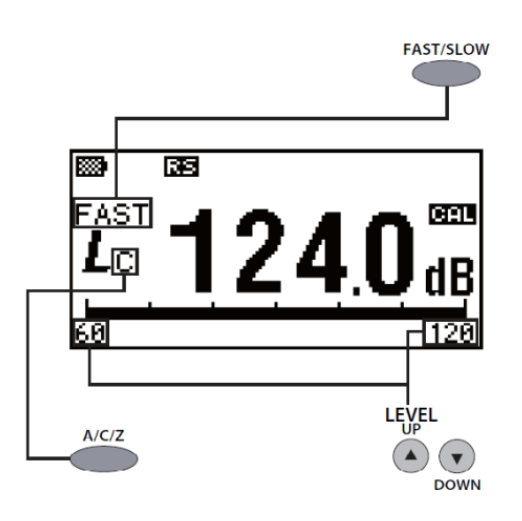

図 4 騒音計の校正信号出力画面例

### ■ DS-3000 シリーズ音響振動解析ソフトウェアでの設定方法

- (1) 周波数レンジは実際に測定する際と同じレンジに設定します。ただし、周波数レンジが 内部校正信号の周波数(通常は 1 kHz)と同程度かそれ以下の場合は、その2倍(2 kHz) 以上のレンジに設定します。
- $(2)$  [入力出力設定メニュー] → [入力設定] と操作し、アナログフィルタをZ(FLAT) に設定します。
- (3) [入力出力設定メニュー]→[単位、校正設定]と操作し、校正ダイアログの単位/校正 タブで、校正①を ON、単位名②には"Pa"を入力します。EU タイプ③は"V/EU"を 選びます。0 dB 基準値4には "2E-5" (20 μPa) を入力します。EU 値は 1 のままにし ておきます。

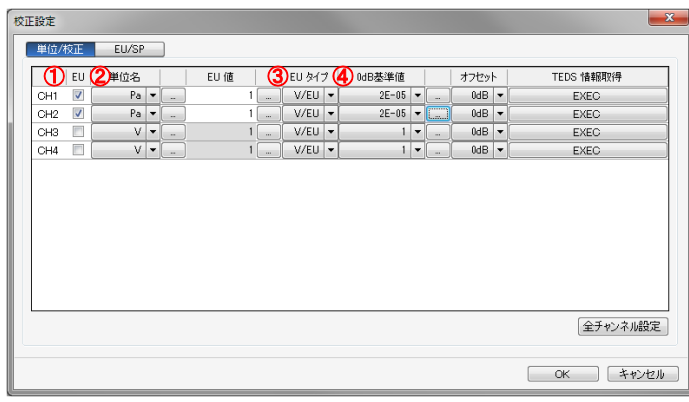

(4) 校正ダイアログのEU/S.Pタブを表示します。サーチカーソルがグラフの一番右にあり、 グラフ下に"X:OverAll"と表示されていることを確認します。電圧レンジ⑤を校正信 号の大きさにあわせて設定します。当社騒音計の内部校正信号は通常 0.7 Vrms です ので、適切な電圧レンジは 1 Vrms レンジです。

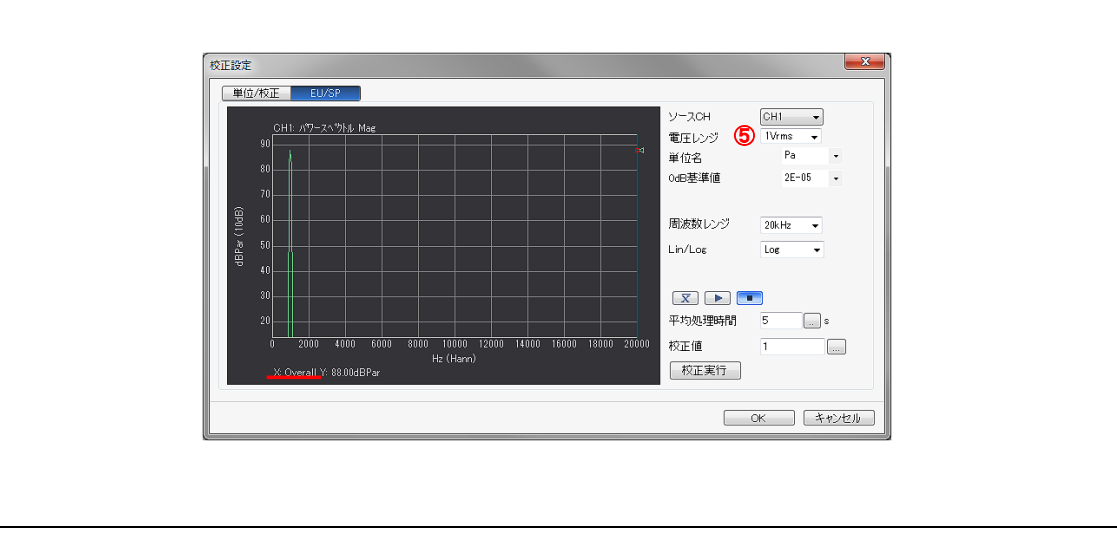

(5) AVG ボタン⑥を押してからスタートボタン⑦を押して平均化演算をおこないます。 平均化停止後に、校正値ボックス⑧に騒音計に表示されている校正信号の値(94.0 dB 等) を入力し、設定ボタン⑨を押します。続いてスタートボタン⑦を押して再度平均化演 算をおこない、Y の値が校正信号と同じ値になった事を確認します。

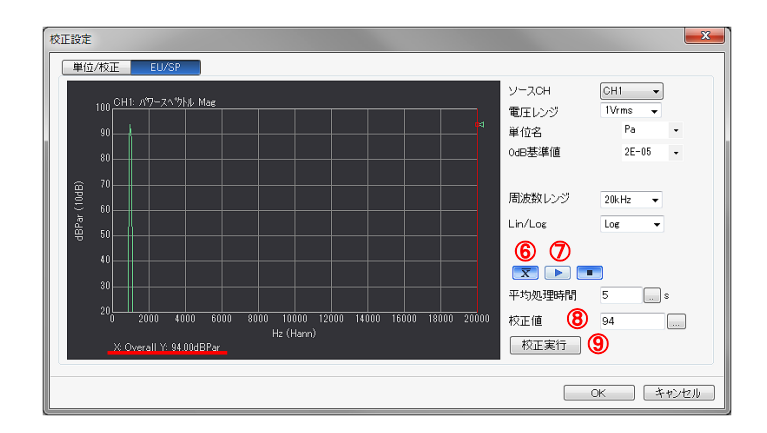

- (6) 他のチャンネルも同様に校正をおこないます。
- (7) 単位/校正タブに切り替え、EU 値が適切な値、又は、以前校正したときとほぼ同じ値に 設定されたことを確認し、OK ボタンを押しダイアログを閉じます。
- (8) (1)~(2)で変更した設定を実際の解析で使用する設定に戻します。

# ■**CF-9200/9400 ポータブル FFT アナライザでの設定方法**

- (1) 周波数レンジは実際に測定する際と同じレンジに設定します。ただし、周波数レンジ が内部校正信号の周波数(通常は1 kHz)と同程度かそれ以下の場合は、その2倍(2 kHz) 以上のレンジに設定します。
- (2) [HOME]⇒[Input]⇒[Input Cond]と操作し、入力信号条件ダイアログで Filter を Z(FLAT)に設定します。

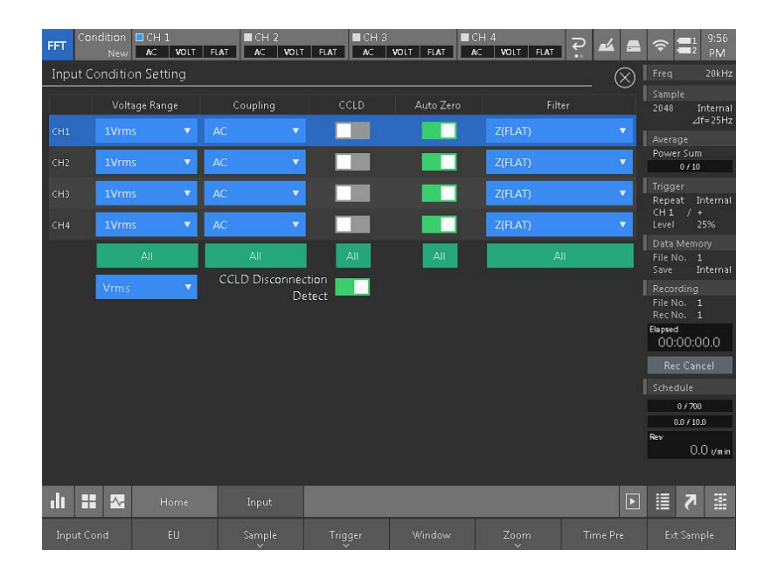

(3) [HOME]⇒[Input]⇒[EU]と操作し、校正ダイアログのUnit/Calib.タブで、EU①をON、 Unit Name②には"Pa"を入力します。EU Type③は"V/EU"を選びます。0dB Reference④に は "2E-5" (20 μPa) を入力します。EU Value は1のままにしておきます。

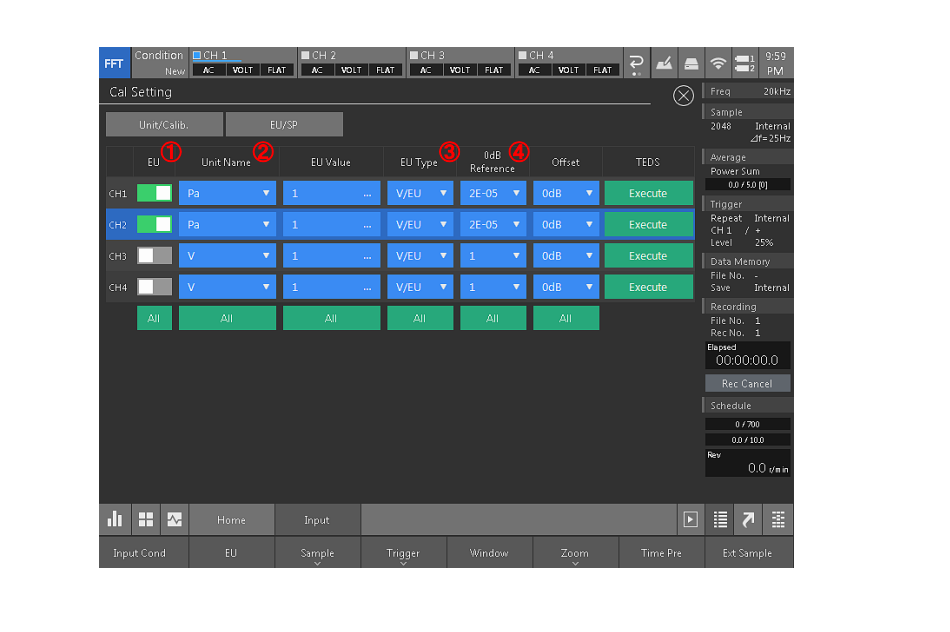

(4) 校正ダイアログのEU/S.Pタブを表示します。サーチカーソルがグラフの一番右にあり、 グラフ下に"X:OverAll"と表示されていることを確認します。電圧レンジ⑤を校正信号 の大きさにあわせて設定します。当社騒音計の内部校正信号は通常 0.7 Vrms ですので、 適切な電圧レンジは 1 Vrms レンジです。

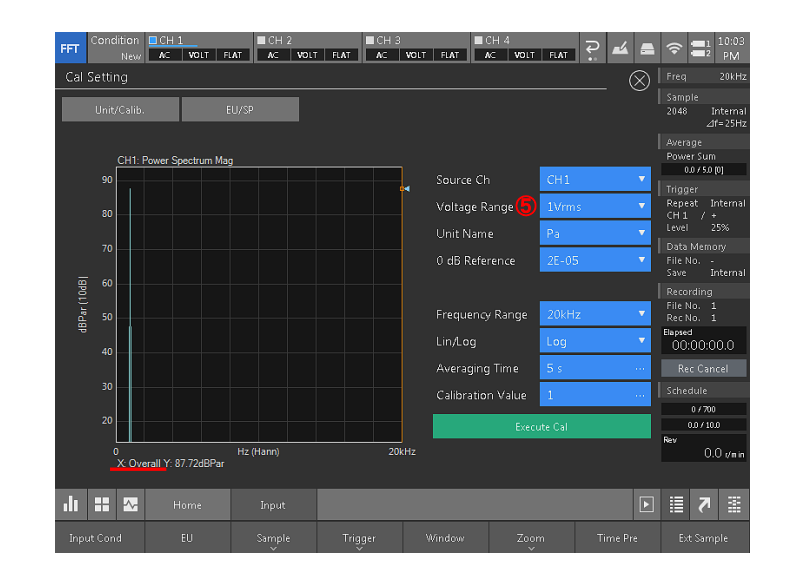

(5) 本体ハードキーの AVG ボタンを押してから START ボタンを押して平均化演算をおこ ないます。平均化停止後に、Calibration Value ボックス⑥に騒音計に表示されている 校正信号の値(94.0 dB等)を入力し、Execute Cal ボタン⑦を押します。続いて START ボタンを押して再度平均化演算をおこない、Y の値が校正信号と同じ値になった事を 確認します。

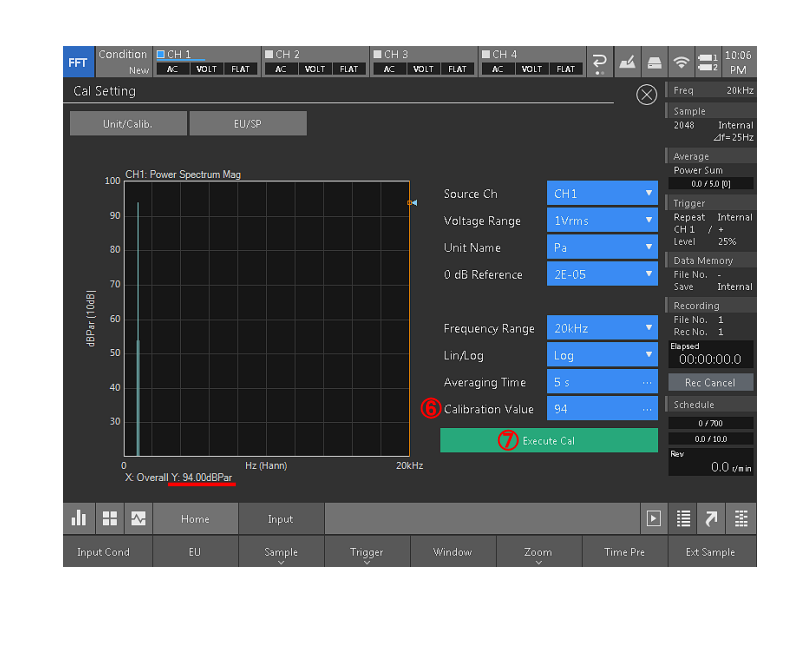

- (6) 他のチャンネルも同様に校正をおこないます。
- (7) Unit/Calib.タブに切り替え、EU 値が適切な値、又は、以前校正したときとほぼ同じ値に 設定されたことを確認し、右上×ボタンを押しダイアログを閉じます。
- (8) (1)~(2)で変更した設定を実際の解析で使用する設定に戻します。

### ●まとめ

今回は、騒音計を FFT アナライザ等の解析装置に接続し解析する場合に、騒音計の内部校正 信号を使用して単位校正をおこなう方法について、DS-3000 シリーズ音響振動解析ソフト ウェアと、CF-9200/9400 ポータブル FFT アナライザの手順をご紹介しました。

次回は音響校正器を使用したマイクロホンの校正方法をご紹介します。

以上

(YK)